# Kurzanleitung Sciebo

Version 1.0 Stand 03.11.2020

#### Inhaltsverzeichnis

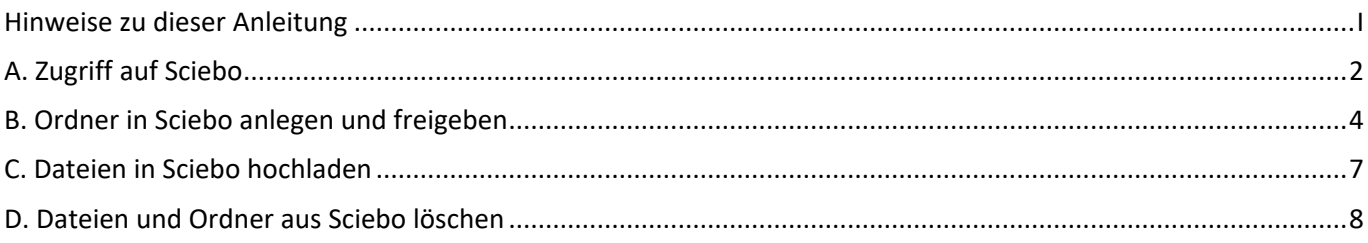

#### <span id="page-0-0"></span>Hinweise zu dieser Anleitung

**Aktuell handelt es sich bei dieser Anleitung um eine unvollständige Vorabversion, welche aber jedenfalls die wesentlichen Funktionen der Sciebo-Plattform beschreibt.**

**Wenn Sie weitere Fragen zu Sciebo und seinen Funktionen haben, wenden Sie sich bitte an das E-Learning-Team unter u.g. E-Mail-Adresse oder lesen Sie in der offiziellen Dokumentation unter folgendem Link nach:**

https://www.sciebo.de/de/hilfe/anleitung.html

Diese Anleitung wurde von uns, dem E-Learning-Team der Fakultät für Rechtswissenschaft erstellt. Wir stehen Ihnen als Team gerne bei allen Fragen rund um Sciebo zur Seite. Wenden Sie sich bei Fragen und Anmerkungen gerne per Mail an uns unter:

[elearning.rewi@uni-bielefeld.de](mailto:elearning.rewi@uni-bielefeld.de)

## <span id="page-1-0"></span>A. Zugriff auf Sciebo

Sciebo ist eine Cloud-Plattform mehrerer Hochschulen aus Nordrhein-Westfalen. Die Sciebo-Plattform kann komplett online, d.h. in Ihrem Internetbrowser, aufgerufen und genutzt werden. Sie müssen keine zusätzliche Software installieren.

Zunächst wird erläutert, wie Sie, einen BITS-Zugang der Universität Bielefeld vorausgesetzt, einen eigenen Sciebo-Zugang erhalten können.

- 1. Klicken Sie auf diesen Link[: https://sciebo.de/](https://sciebo.de/)
- 2. Klicken Sie auf der sich öffnenden Internetseite in der oberen Leiste auf "Registrierung".

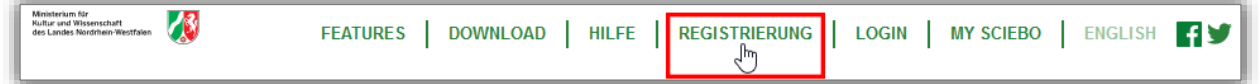

3. Wählen Sie in dem Auswahlfeld die Universität Bielefeld aus und klicken Sie anschließend auf die Schaltfläche "Auswählen | Select" unten links.

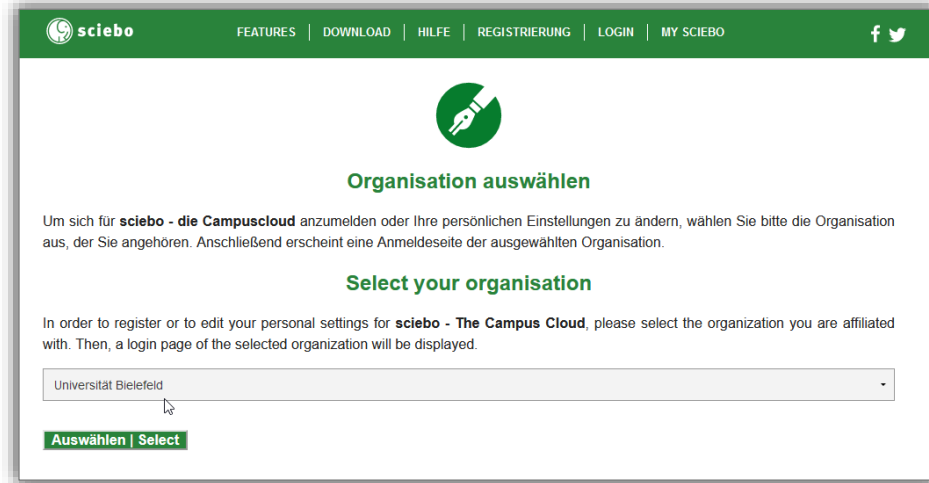

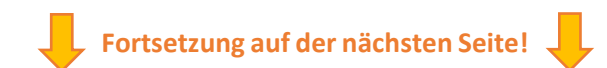

4. Sie werden dann auf die bekannte Shibboleth-Anmeldeseite der Universität Bielefeld weitergeleitet.

Melden Sie sich hier mit Ihren BITS-Nutzerdaten an.

Ihr Benutzername dafür setzt sich i.d.R. aus dem ersten Buchstaben Ihres Vornamens, Ihrem Nachnamen und dem Zusatz "@unibielefeld.de" zusammen. Also für "Max Mustermann" bspw. "mmustermann@unibielefeld.de".

Klicken Sie nach Eingabe Ihrer BITS-Zugangsdaten auf die hellgrüne Schaltfläche "Anmelden".

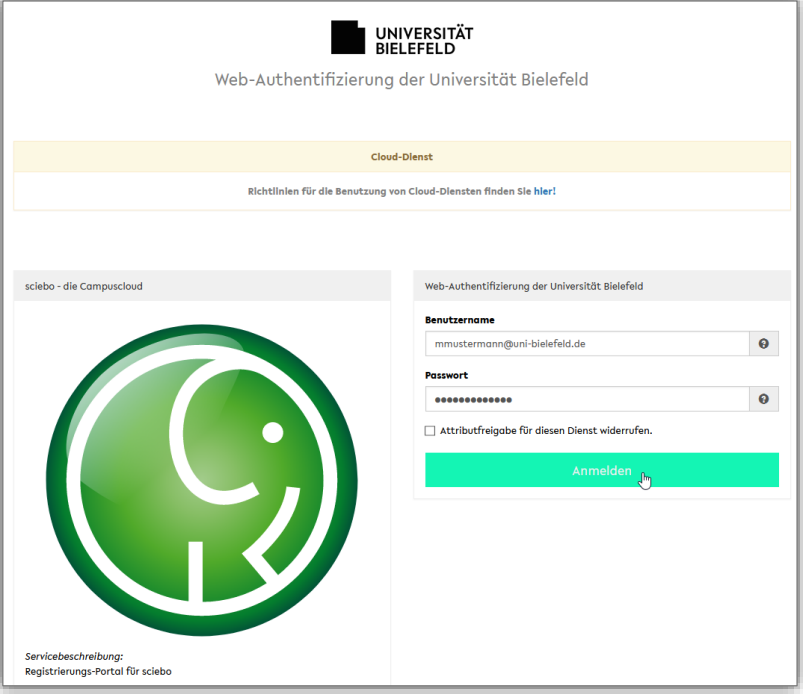

- 5. *(Optional) Unter Umständen wird Ihnen anschließend die rechts dargestellte Nachricht angezeigt. In diesem Fall nehmen Sie die Schritte a) und b) nacheinander vor:*
	- *a) Wählen Sie die zweite Option, indem Sie auf den entsprechenden Kreis links neben "Hiermit …" klicken.*
	- *b) Klicken Sie anschließend auf die Schaltfläche "Akzeptieren".*

*Durch Wahl der zweiten Option werden Sie die hier abgebildete Nachricht nun nicht mehr angezeigt bekommen, sondern werden stets direkt in das E Prüfungssystem weitergeleitet.*

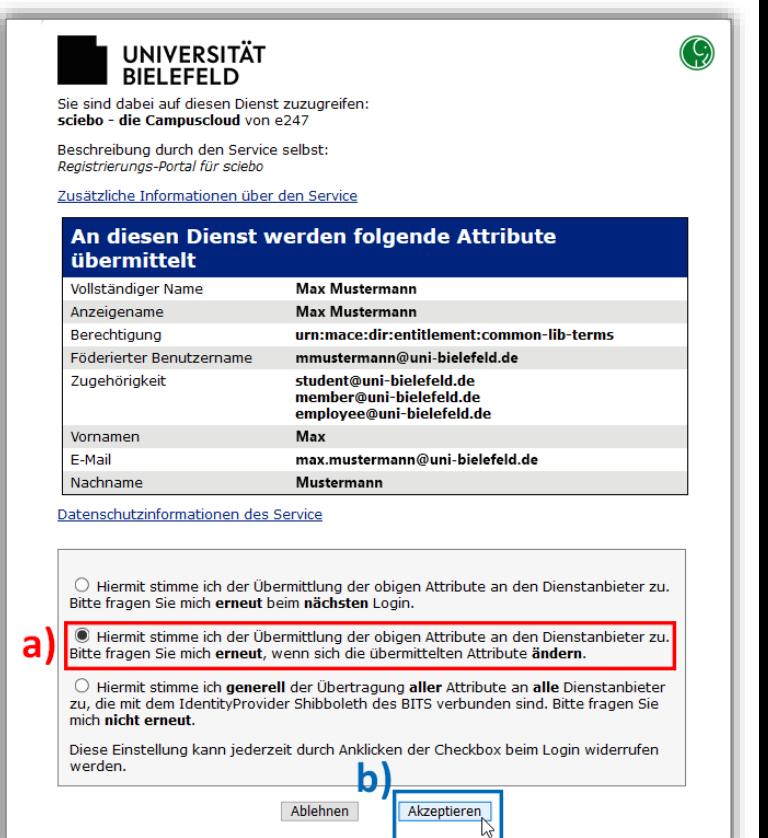

6. **Fertig! Sie haben nun Ihre eigene Sciebo-Cloud eingerichtet. Sie können Ihre eigene Sciebo-Cloud aufrufen, indem Sie auf diesen Link klicken, und sich mit Ihren BITS-Nutzerdaten anmelden:**

https://uni-bielefeld.sciebo.de/login

# <span id="page-3-0"></span>B. Ordner in Sciebo anlegen und freigeben

Wenn Sie Ordner und Unterordner anlegen möchten, welche Sie bspw. Korrekturassistent\*innen freigeben möchten, gehen Sie wie folgt vor:

1. Klicken Sie oben links auf das Pluszeichen und im sich dann öffnenden Menü auf "Ordner".

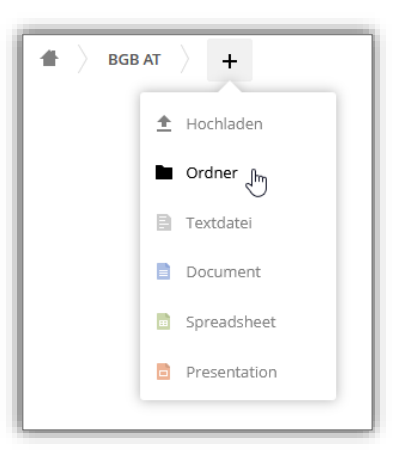

- 2. Bennenen Sie den Ordner (z.B. mit dem Namen des/der jeweiligen Korrekturassistent\*in) und drücken Sie die Eingabetaste.
- 3. Klicken Sie dann auf das "Teilen"-Symbol.

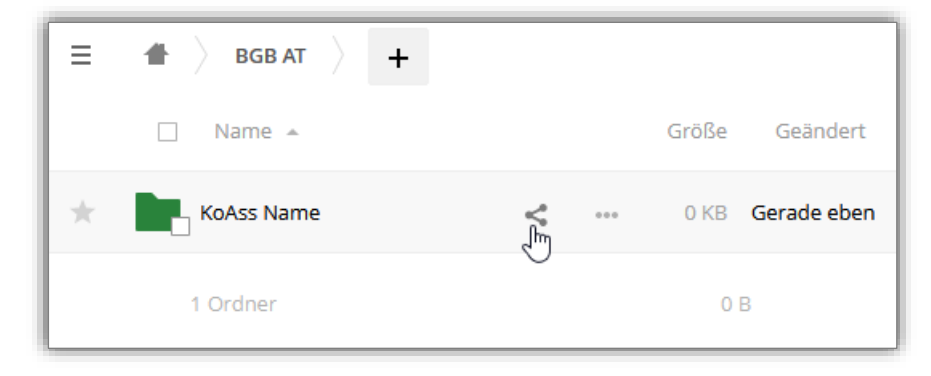

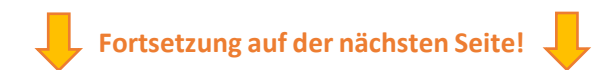

- 4. Es öffnet sich rechts eine Seitenleiste. Nehmen Sie hier die folgenden Schritte **a)** und **b)** nacheinander vor:
	- a) Klicken Sie zunächst auf den Reiter "Öffentliche Links".
	- **b)** Klicken Sie anschließend auf die Schaltfläche "Öffentlichen Link erstellen".

- 5. Es öffnet sich ein weiteres Menü. Nehmen Sie hier die Schritte **a)** bis **d)** nacheinander vor:
	- **a)** Vergeben Sie einen Namen für den Link, nehmen Sie hier bspw. den Namen des/der Korrekturassistent\*in auf, für den Sie den Ordner freigeben möchten.
	- **b)** Wählen Sie "Herunterladen und ansehen", wenn Sie möchten, dass der/die Korrekturassistent\*in die im Ordner befindlichen Dateien lediglich herunterladen können soll.
	- **c)** *(Optional) Vergeben Sie ein Passwort und schreiben Sie sich dieses auf. Es wird empfohlen ein Passwort zu verwenden, da ansonsten jeder, der den Link zum Ordner hat, auf diesen zugreifen kann!*
	- **d)** Klicken Sie auf die Schaltfläche "Teilen" unten rechts.
- $\mathbf{x}$ Geteilten Link erstellen: /BGB AT/KoAss Name Name des Links a) Link an KoAss Name Herunterladen / Ansehen b Empfänger können Inhalte sehen und herunterladen O Herunterladen / Ansehen / Hochladen Empfänger können Inhalte sehen, herunterladen und hochladen. O Herunterladen / Ansehen / Bearbeiten Empfänger können Inhalte sehen, herunterladen, ändern, löschen und hochladen. O Nur Hochladen (File Drop) Von mehreren Empfängern Dateien empfangen, ohne den Inhalt des Ordners preiszugeben. Passwort  $\mathbf{c}$ Ein Passwort wählen Ablaufdatum Wähle ein Ablaufdatum Link als E-Mail verschicken

Abbrechen

6. Der Ordner wurde nun freigegeben. Dies erkennen Sie daran, dass er nun mit zwei Kettengliedern versehen ist.

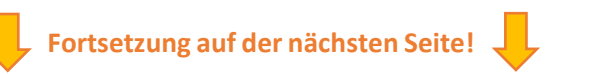

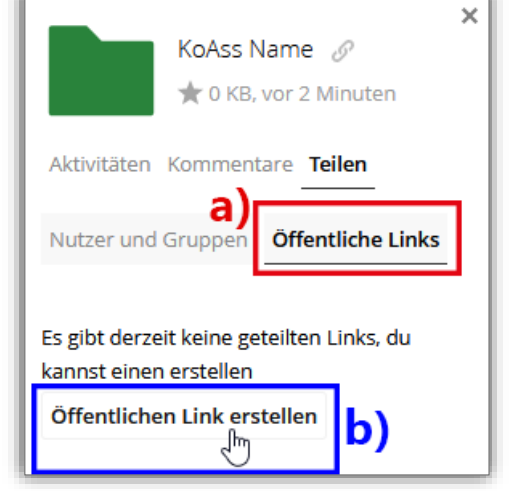

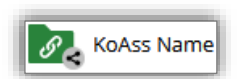

**Teile** 

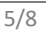

E-Learning-Team der Fakultät für Rechtswissenschaft

7. Um den Link zum Ordner zu teilen, klicken Sie nun auf die Spalte des jeweiligen Ordners.

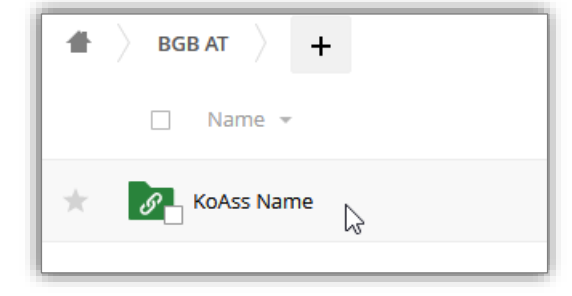

8. Es öffnet sich erneut die Seitenleiste auf der rechten Seite (vgl. Punkt 4.).

Klicken Sie hier auf die Schaltfläche mit der Kladde und dem Pfeil  $\left|\frac{1}{n}\right|$ , um den Link in Ihre Zwischenablage zu kopieren.

- KoAss Name  $\mathcal{P}$  $\overline{\mathscr{S}}$ + 0 KB, vor einer Stunde Aktivitäten Kommentare Teilen Nutzer und Gruppen Öffentliche Links In Zwischenablag kopieren Link an KoAss Name Öffentlichen Link erstellen
- 9. Sie können diesen Link nun z.B. in eine E-Mail an den/die jeweilige/n Korrekturassistent\*in einfügen, indem sie die Tasten "Strg" + "V" auf Ihrer Tastatur gleichzeitig drücken.

Sofern Sie ein Passwort eingerichtet haben (vgl. Punkt 5. c)), müssen Sie dieses ebenfalls in eine etwaige E-Mail kopieren.

10.Wiederholen Sie die Schritte 1. bis 9. so häufig, bis Sie die gewünschte Anzahl an Ordnern angelegt, freigegeben und die entsprechenden Daten versandt haben.

11.**Fertig! Sie haben nun mehrere Ordner in Sciebo angelegt und freigegeben.**

## <span id="page-6-0"></span>C. Dateien in Sciebo hochladen

Um Dateien in Sciebo hochzuladen, gehen Sie wie folgt vor.

 $\overline{\circledcirc}$  KoAss Name - Dateien - sciebo  $\times$  +

 $\equiv$  Dateien

 $\blacksquare$  Alle Dateien

 $\bigstar$  Favoriten  $\preccurlyeq^*$  Mit Dir geteilt  $\leqslant$  Von Dir geteilt ♂ Geteilt über einen Link

₿ Einstellun

 $\overline{\bigcirc}$   $\overline{a}$ 

 $\pm$  ) +

1. Der einfachste Weg ist, eine lokal auf Ihrem Computer gespeicherte Datei per "drag and drop" hochzuladen.

Klicken Sie auf die hochzuladende Datei und halten Sie die linke Maustaste gedrückt. Ziehen Sie diese Datei nun von ihrem Speicherort auf Ihrem Computer in das Browserfenster und lassen sie die Maustaste los. Die Datei wird nun automatisch hochgeladen.

Sie können auf diesem Wege auch mehrere Dateien

auswählen und diese gesammelt in das Browserfenster ziehen.

2. Ihre Datei(en) werden nun hochgeladen. Den Fortschritt hierfür sehen Sie an der oberen Leiste.

Je nach Größe Ihrer Datei(en) kann dies einen Augenblick dauern, schließen Sie das Browserfenster nicht, während das Hochladen andauert.

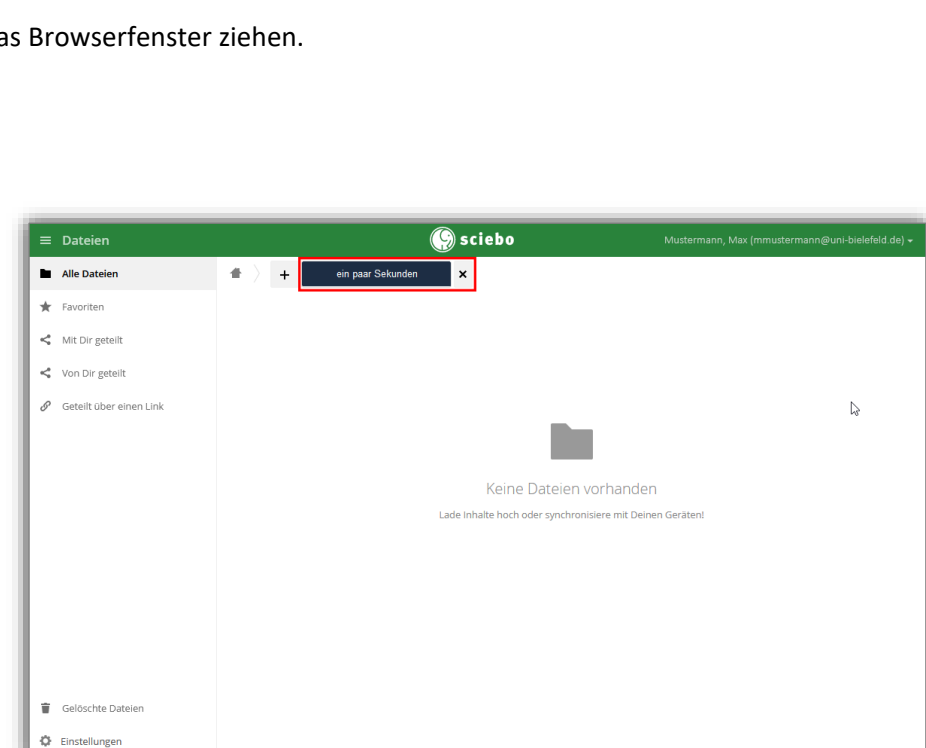

--- 50 52 52

Keine Dateien vorhanden Lade Inhalte hoch oder synchronisiere mit Deinen G

Sciebo

. *. .* . . .

閃

#### 3. **Fertig! Ihre Datei ist nun in Sciebo hochgeladen!**

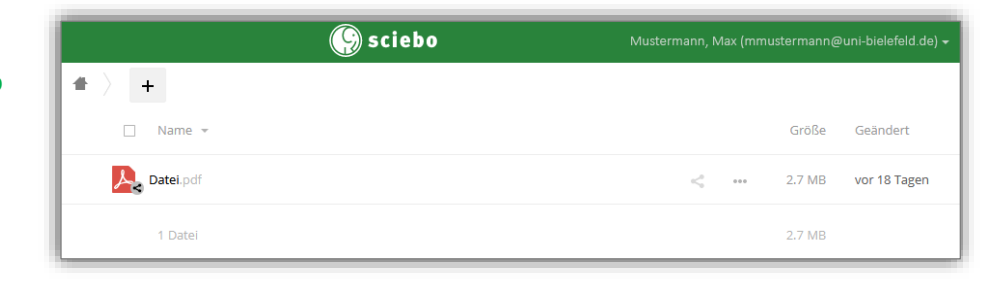

### <span id="page-7-0"></span>D. Dateien und Ordner aus Sciebo löschen

Wie Sie Dateien und Ordner aus Sciebo löschen, wird im Folgenden erklärt.

- 1. Navigieren Sie zu dem Ordner, in dem sich die Datei/der Ordner befindet, die/den Sie löschen möchten.
- 2. Nehmen Sie die folgenden Schritte **a)** und **b)** nacheinander vor:
	- **a)** Schweben Sie mit der Maus über der Datei/den Ordner, welche/n Sie löschen möchten.

Es erscheint ein kleines Kästchen in der unteren rechten Ecke beim Datei-/Ordnersymbol.

Klicken Sie dieses Kästchen an, um die Datei/den Ordner auszuwählen. Es erscheint ein kleines grünes Häkchen.

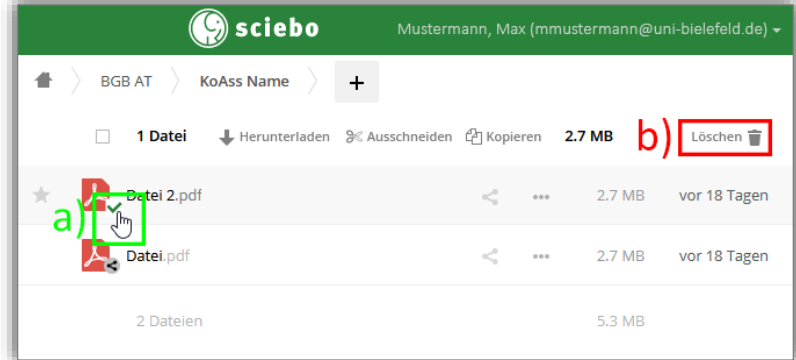

Sie können auch mehrere Dateien/Ordner auf diese Weise auswählen.

**b)** Klicken Sie auf die "Löschen"-Schaltfläche oben rechts.

Ihre so ausgewählte Datei/Ordner wird nun gelöscht.

**Achtung! Ihre so ausgewählten Dateien/Ordner werden sofort gelöscht, es erscheint keine weitere Warnung o.ä.!**

**Wenn Sie versehentlich gelöschte Dateien wiederherstellen möchten, fahren Sie mit Punkt 3) fort.**

- *3. (Optional) Wenn Sie versehentlich gelöschte Dateien wiederherstellen möchten, gehen Sie wie folgt vor:*
	- *a) Klicken Sie auf die Schaltfläche in der linken Seitenleiste ganz unten.*
	- *b) Sie werden weitergeleitet zu Ihrem "Sciebo-Papierkorb". Wählen Sie hier die wiederherzustellende Datei wie unter Punkt 2. a) (s.o.) beschrieben aus.*
	- c) Klicken Sie nun auf die Schaltfläche **O**<sup>Wiederherstellen</sup> in der Leiste über den Dateien, oben rechts.
	- *d) Ihre Datei wurde nun am ursprünglichen Speicherort wiederhergestellt.*

#### 4. **Fertig! Sie haben die ausgewählten Dateien/Ordner gelöscht!**